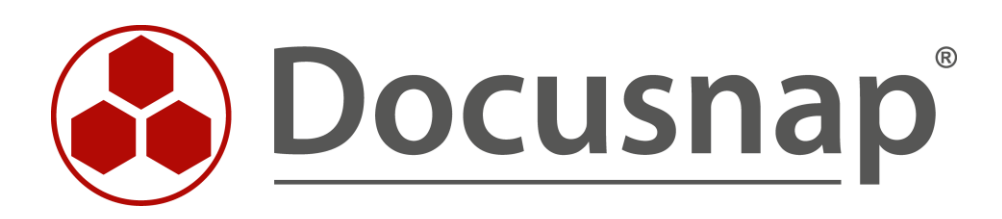

# **Berichtsjobs (CSV)** *Verzeichnisberichte geplant ausführen*

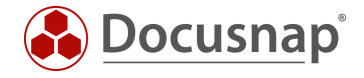

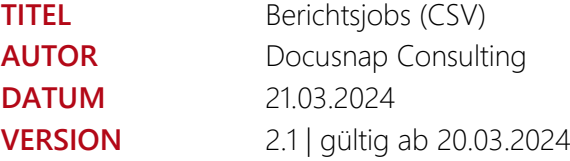

Die Weitergabe, sowie Vervielfältigung dieser Unterlage, auch von Teilen, Verwertung und Mitteilung ihres Inhaltes ist nicht gestattet, soweit nicht ausdrücklich durch die itelio GmbH zugestanden. Zuwiderhandlung verpflichtet zu Schadenersatz. Alle Rechte vorbehalten.

This document contains proprietary information and may not be reproduced in any form or parts whatsoever, nor may be used by or its contents divulged to third parties without written permission of itelio GmbH. All rights reserved.

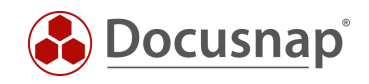

# INHALTSVERZEICHNIS

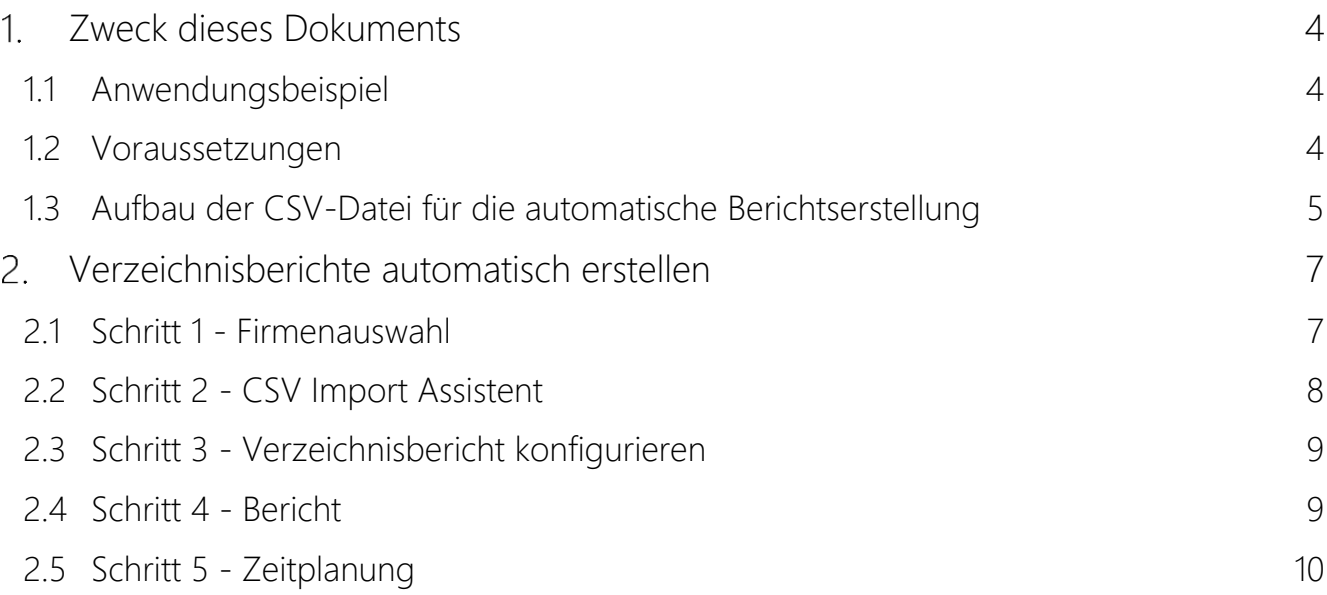

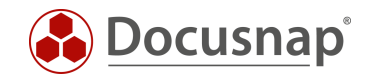

### <span id="page-3-0"></span>1. Zweck dieses Dokuments

Dieses Dokument beschreibt die Vorgehensweise, wie eine große Anzahl von Verzeichnisberichten über einen CSV Import Assistenten komfortabel erstellt, eingeplant und verteilt werden. Wir empfehlen, sich mit Hilfe des Ihnen vorliegenden Dokuments, diese Methode der Berichtserstellung, an einem nicht produktiven Beispiel, durchzuspielen.

#### <span id="page-3-1"></span>1.1 Anwendungsbeispiel

In einem Unternehmen werden für kritische Verzeichnisstrukturen Verantwortliche benannt welche regelmäßig prüfen, ob der Personenkreis von spezifischen Freigaben korrekt ist und ob alle Berechtigungen in Ordnung sind. (ShareOwner) Die für eine Überprüfung erforderlichen Daten sind durch die IT-Fachabteilung bereitzustellen.

Docusnap kann alle erforderlichen Daten automatisiert und regelmäßig erfassen und sprechende Berichte für diese Fachverantwortlichen zu einem definierten Zeitpunkt in mehreren Formaten versenden.

Initial ist für jeden Bericht ein zeitgesteuerter Job in Docusnap einzuplanen. Oft muss nun eine sehr hohe Anzahl an Berichten eingeplant werden. Die hierfür benötigte Zeit kann deutlich reduziert werden, wenn die Funktion Berichtsjobs (csv) verwendet wird.

#### <span id="page-3-2"></span>1.2 Voraussetzungen

Dieses HowTo beschränkt sich im Wesentlichen auf die Funktion Berichtsjobs (csv). Es wird vorausgesetzt, dass die Funktionsweise von Docusnap IT-Sicherheit und der Verzeichnisbericht (Ressource) grundsätzlich bereits bekannt ist.

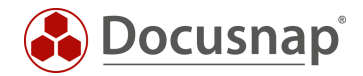

### <span id="page-4-0"></span>1.3 Aufbau der CSV-Datei für die automatische Berichtserstellung

FQDN der Domäne, Hostname, Startpunkt des Berichts (Freigabe oder Verzeichnis) sowie der Empfänger für den automatischen Mailversand können in Excel erstellt und dann als Datei vom Typ CSV gespeichert werden. Die Spalte Mail ist optional alle anderen Spalten müssen gültige Einträge enthalten.

Domain; Host; Share\Path; Mail

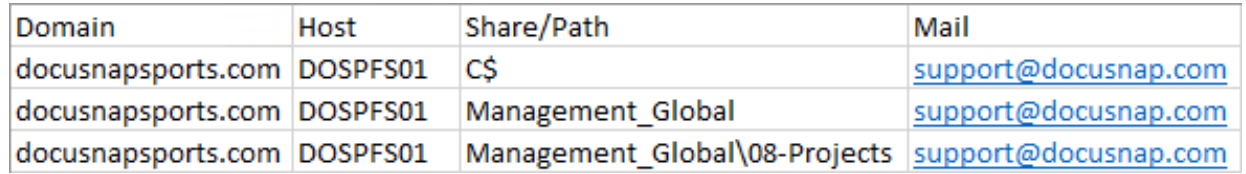

Abbildung 1 – CSV Datei erstellen: Excel-Ausgabe

<span id="page-4-1"></span>Die Excel Ausgabe als strukturierte Textdatei (CSV):

```
Domain; Host; Share/Path; Mail
docusnapsports.com;DOSPFS01;C$;support@docusnap.com
docusnapsports.com;DOSPFS01;Management Global;support@docusnap.com
docusnapsports.com;DOSPFS01;Management_Global\08-Projects;support@docusnap.com
```
Abbildung 2 - CSV-Datei erstellen: strukturierte Textdatei

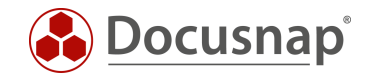

Es gilt zu beachten, dass bei DFS das Suffix (DFS) enthalten sein muss. Als Share/Path muss der Namespace Pfad verwendet werden. Die Unterverzeichnisse werden wie gewohnt via Backslash getrennt.

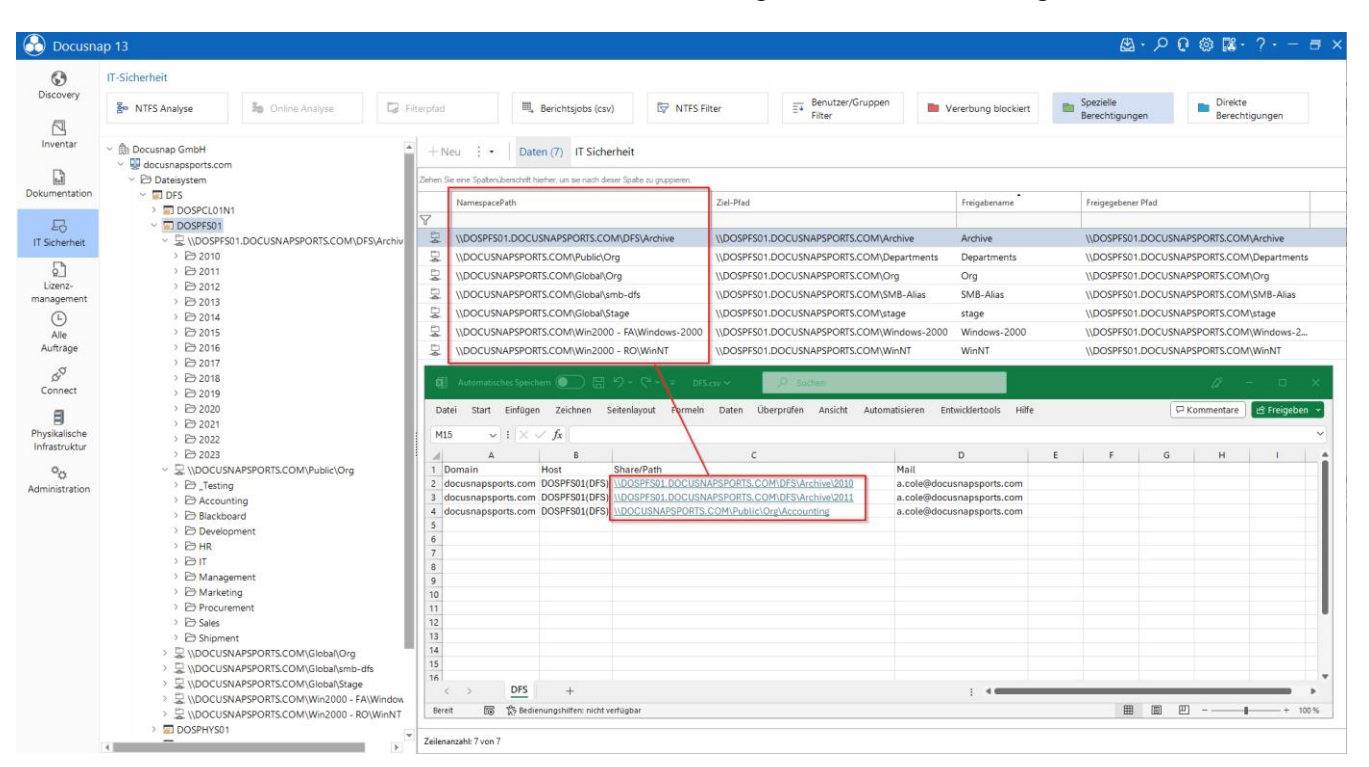

Abbildung 3 - CSV Datei für DFS

<span id="page-5-0"></span>Hinweis: Die Erstellung via Excel ist nur eine von vielen Möglichkeiten eine gültige CSV Datei zu erstellen. Docusnap unterstützt ANSI und UTF-8 Encoding.

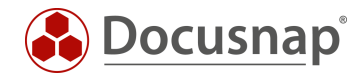

# <span id="page-6-0"></span>Verzeichnisberichte automatisch erstellen

Folgende Schritte beschreiben den Berichtsjobs (csv)-Assistenten. Diesen finden Sie wie folgt:

• Alle Aufträge - Alle Assistenten - Berichtsjobs (csv) geöffnet werden.

#### <span id="page-6-1"></span>2.1 Schritt 1 - Firmenauswahl

Neben Firmenauswahl und Sprache kann mit der Option Alternativer Dokumentationspfad festgelegt werden wo im Filesystem die erstellten Dokumente abgespeichert werden. Wird hier nichts angegeben werden alle Dokumente im Docusnap Dokumentationspfad abgelegt. Im Benutzerhandbuch wird der Dialog detailliert beschrieben.

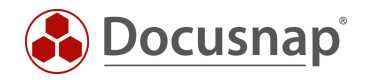

### <span id="page-7-0"></span>2.2 Schritt 2 - CSV Import Assistent

Die zuvor erstellte CSV-Datei wird nun in Docusnap importiert. Ist, wie in diesem Beispiel, eine Überschrift vorhanden ist die Option erste Zeile als Überschrift zu aktivieren.

Das hier gezeigte Beispiel zeigt alle unterstützten Varianten der Spalte Freigabe\Pfad:

- Versteckte Freigaben (C\$) werden unterstützt
- Freigaben (Management\_Global) werden unterstützt Ein Verzeichnis (Management\_Global\08-Projects) unterhalb einer Freigabe kann ebenfalls als Startpunkt für den Verzeichnisbericht ausgewählt werden

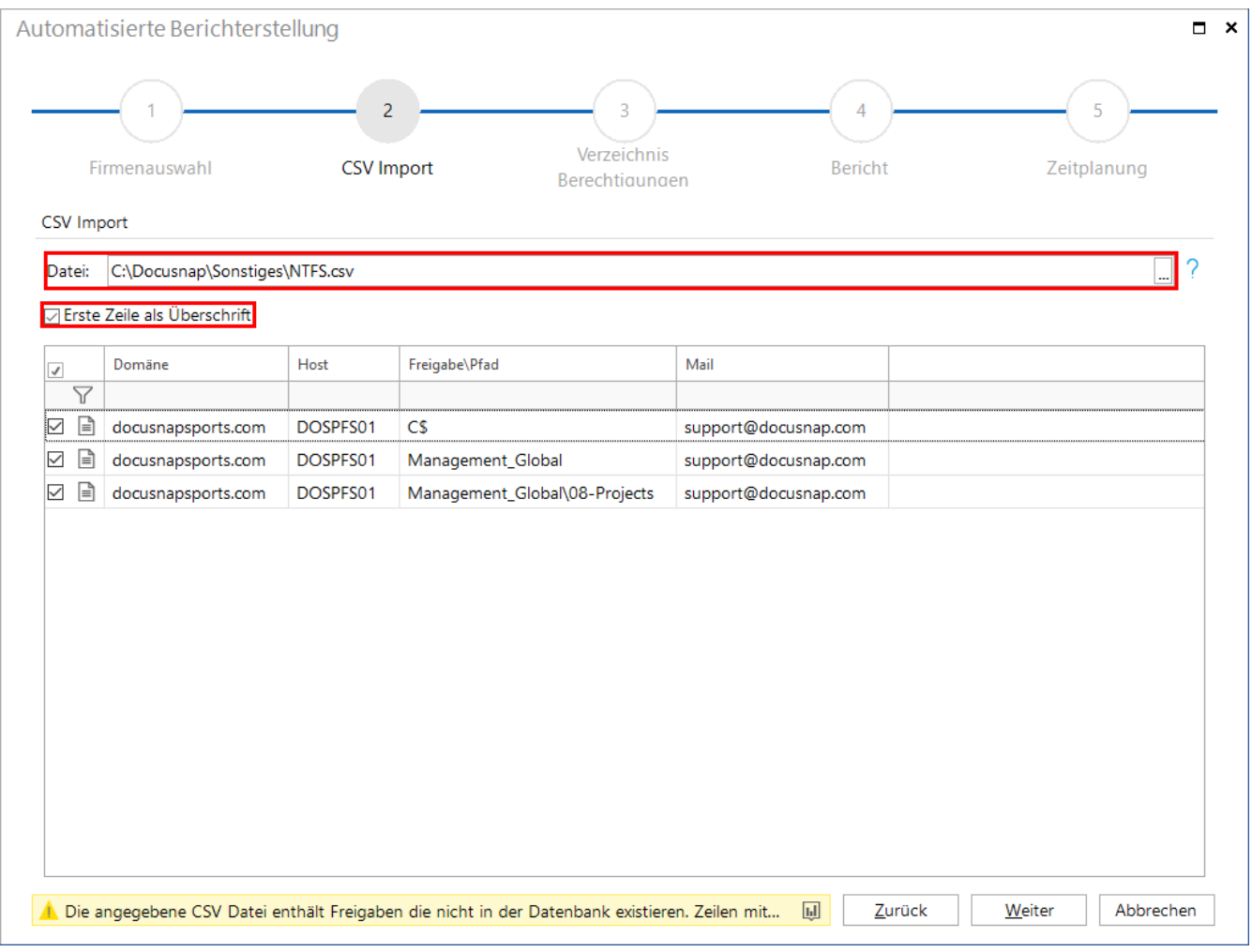

#### Abbildung 4 – Import der CSV-Datei im Assistenten

<span id="page-7-1"></span>Hinweis: Es erfolgen mehrere Plausibilitätsprüfungen. Zum Zeitpunkt des CSV Imports müssen die in der CSV Datei aufgeführten Freigaben und Shares erreichbar sein. Sind Einträge ungültig, werden diese Zeilen ausgegraut und für die weitere Verarbeitung nicht berücksichtigt.

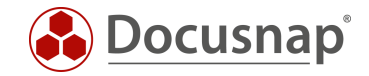

### <span id="page-8-0"></span>2.3 Schritt 3 - Verzeichnisbericht konfigurieren

Im Schritt Verzeichnis Berechtigungen werden der Inhalt, Umfang und die Darstellung der zu erstellenden Verzeichnisberichte festgelegt. Diese Einstellungen sind für alle mit diesem Assistenten erstellten Verzeichnisberichte gültig. Soll für spezifische Verzeichnisberichte eine andere Einstellung gewählt werden sind diese gesondert einzuplanen.

Weitere Informationen zu diesem umfangreichen Thema, finden Sie in dem entsprechendem HowTo in unserer Knowledge Base: IT-Sicherheit.

#### <span id="page-8-1"></span>2.4 Schritt 4 - Bericht

Im nächsten Schritt sind folgende Informationen einzutragen:

- Optionale Berichtselemente wie Deckblatt, Kopf und Fußzeile können hier abgewählt werden
- In den Erweiterten Optionen werden die benötigten Ausgabeformate festgelegt
- Papierformat legt das Papierformat fest, im Standard ist A4 hinterlegt

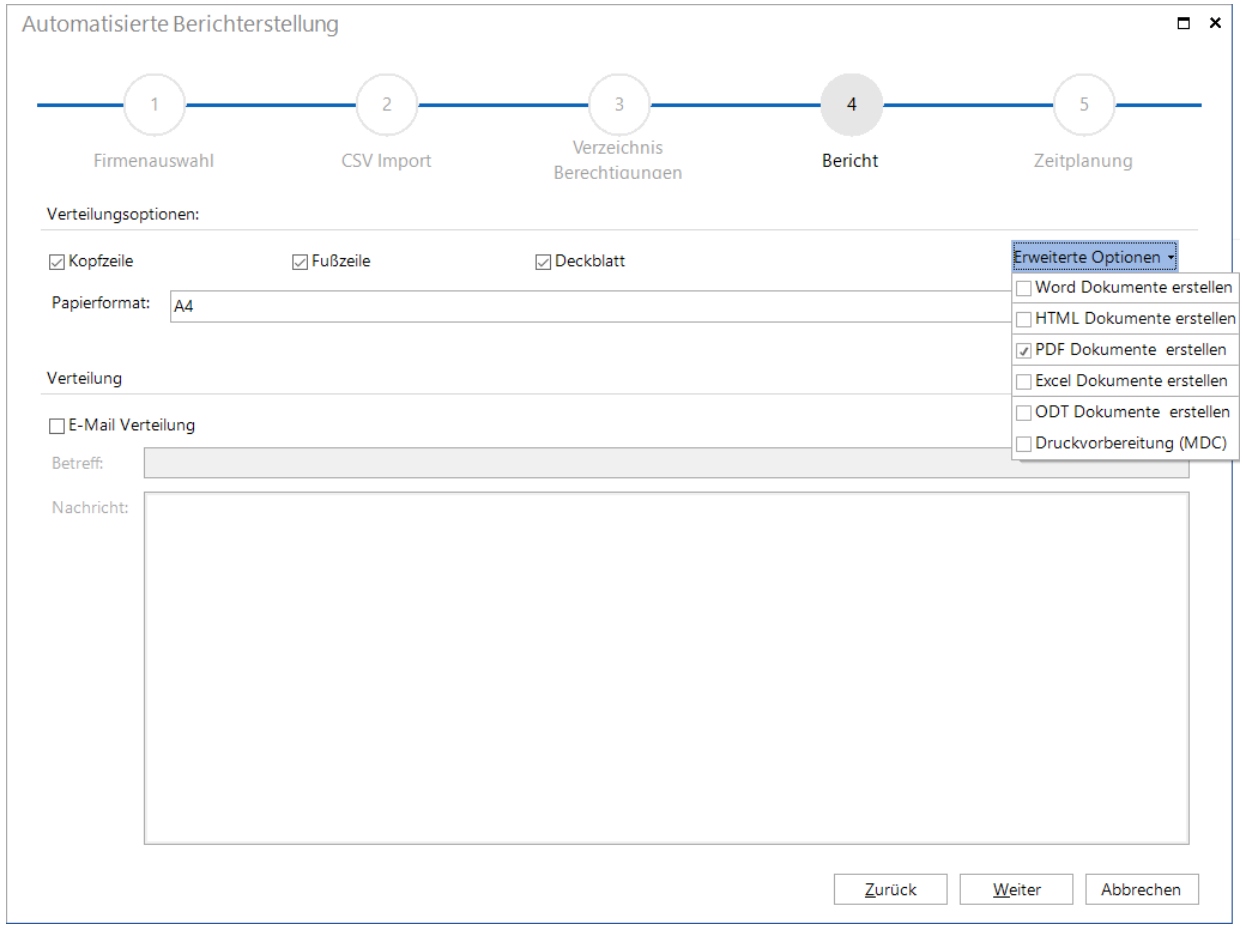

Abbildung 5 - Berichtsausgabe konfigurieren

<span id="page-8-2"></span>Wird die E-Mail-Verteilung ausgewählt werden die erstellten Berichte, in dem unter Erweiterte Optionen ausgewähltem Format, zusätzlich per Mail versendet. Im Standard wird in diesem Dialog ein Empfängerfeld anzeigt. Dieses Feld entfällt da die Mailadresse des Empfängers bereits durch den CSV Import bekannt ist. Der Betreff sowie die Nachricht sind für alle mit diesem Dialog erstellten Berichte identisch.

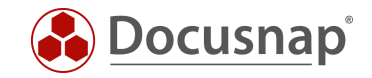

### <span id="page-9-0"></span>2.5 Schritt 5 - Zeitplanung

Im letzten Schritt wird die zeitgesteuerte Ausführung konfiguriert. Für dieses Beispiel wurde eine monatliche Berichtserstellung ausgewählt. Die Berichte werden jeden ersten Montag im Monat um 07:00 Uhr erstellt und im Anschluss verteilt. Für die Erstellung ist ein Zeitfenster einzuplanen da immer nur ein Bericht erstellt wird. Sind also z.B. 100 Berichte eingeplant ist nach dem ersten Lauf zu kontrollieren, wie lange die komplette Erstellung gedauert hat. Mit dieser Information kann dann eine Feinplanung erfolgen, die verhindert dass sich die Berichtserstellung mit anderen zeitgesteuerten Jobs überschneidet.

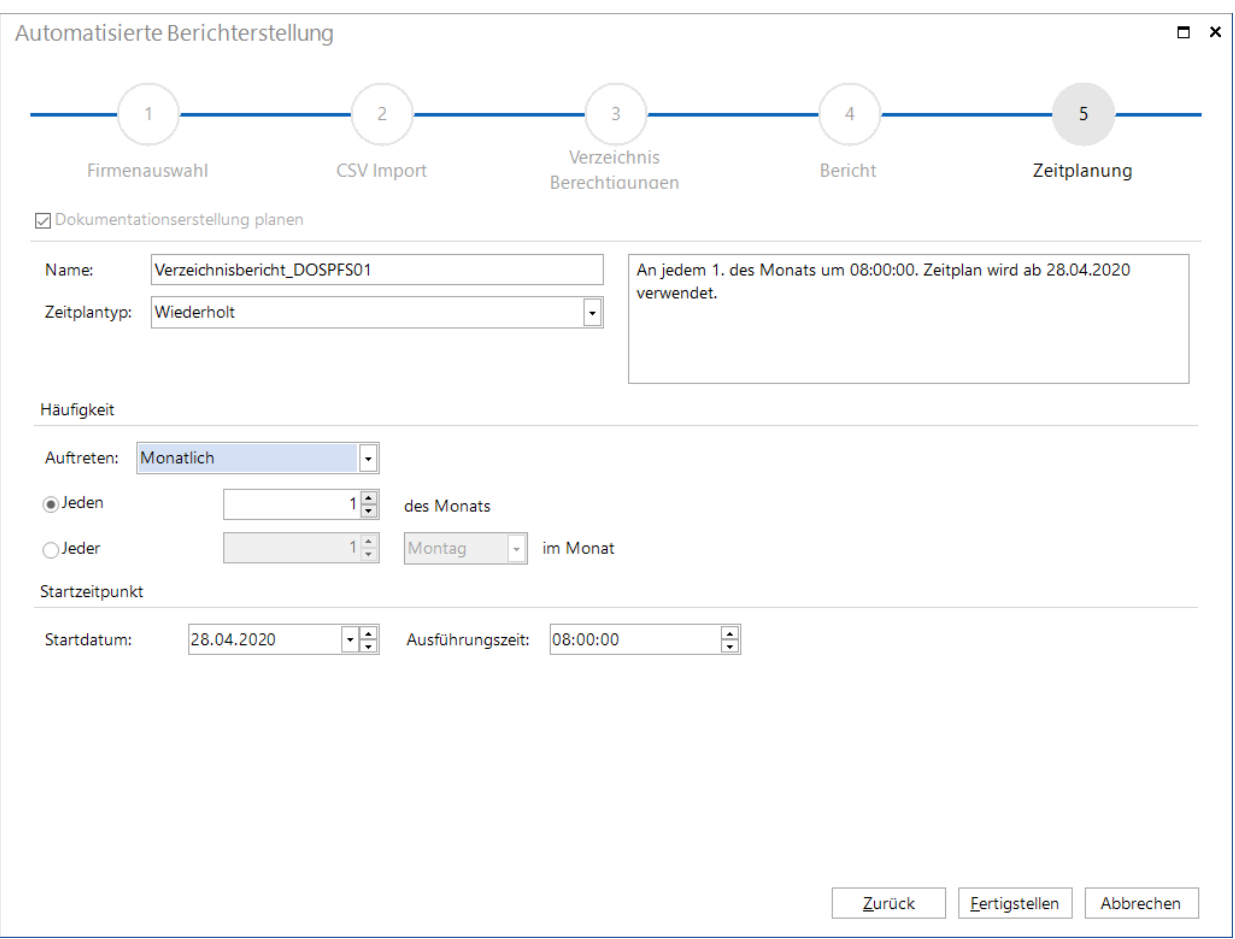

Abbildung 6 - Zeitgesteuerter Auftrag einplanen

<span id="page-9-1"></span>Hinweis: Das Eingabefeld Name hat hier eine Sonderfunktion da der Name nicht nur für einen Bericht gilt. Deshalb wird mit Name das Präfix festgelegt, welches jedem Berichtsjob vorangestellt wird. Wir erweitern dieses Präfix durch den jeweiligen UNC Pfad aus der CSV-Datei und stellen somit die Eindeutigkeit der Jobbezeichnungen sicher.

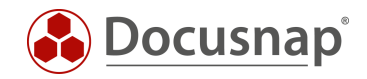

### ABBILDUNGSVEREZEICHNIS

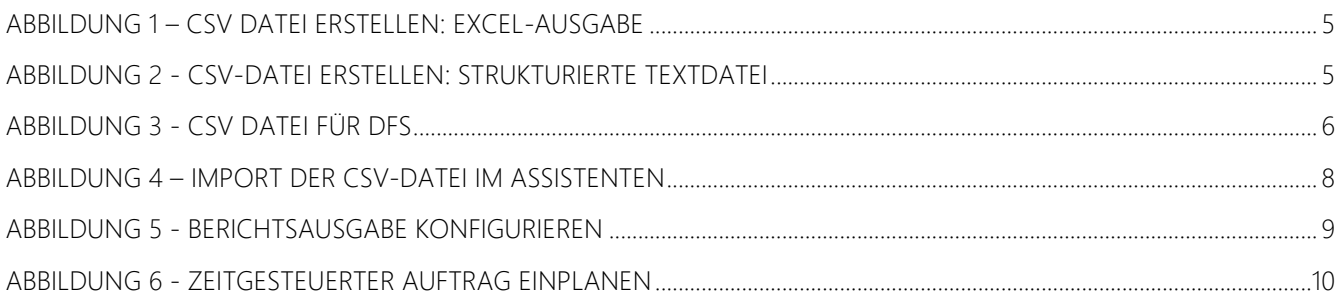

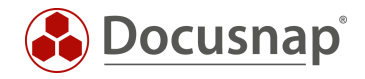

#### VERSIONSHISTORIE

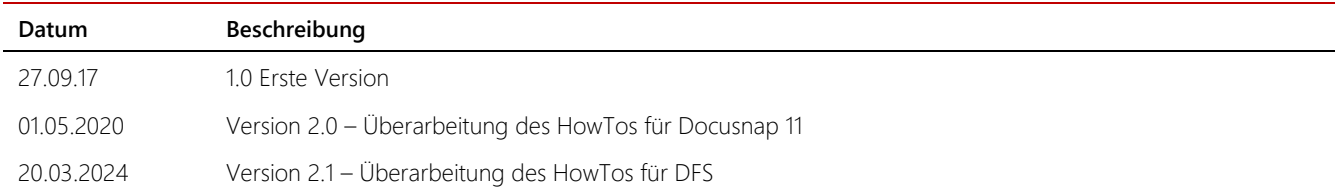

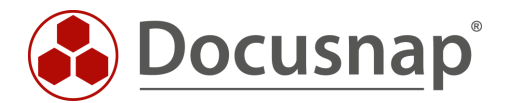

support@docusnap.com | www.docusnap.com/support © itelio GmbH - www.itelio.com